## **9.2 Managing Admissions Application Fees Configuration**

**Purpose:** Use this document as a reference for how to manage admissions application fee configuration in ctcLink.

**Audience:** Student Financials.

You must have at least one of these local college managed security roles:

- ZD SACR SF Local Config
- ZZ SACR SF Charges Fees Config

If you need assistance with the above security roles, please contact your local college supervisor or IT Admin to request role access.

## **Managing Admissions Application Fees Configuration**

**Navigation: NavBar > Navigator > Set Up SACR > Product Related > Student Financials > Admission Fees > Application Fees** 

- 1. The **Application Fees** search page displays.
- 2. Select the **Add a New Value** tab.
- 3. Enter **SetID**.
- 4. Enter **Application Fee Code**.
- 5. Select **Add**.

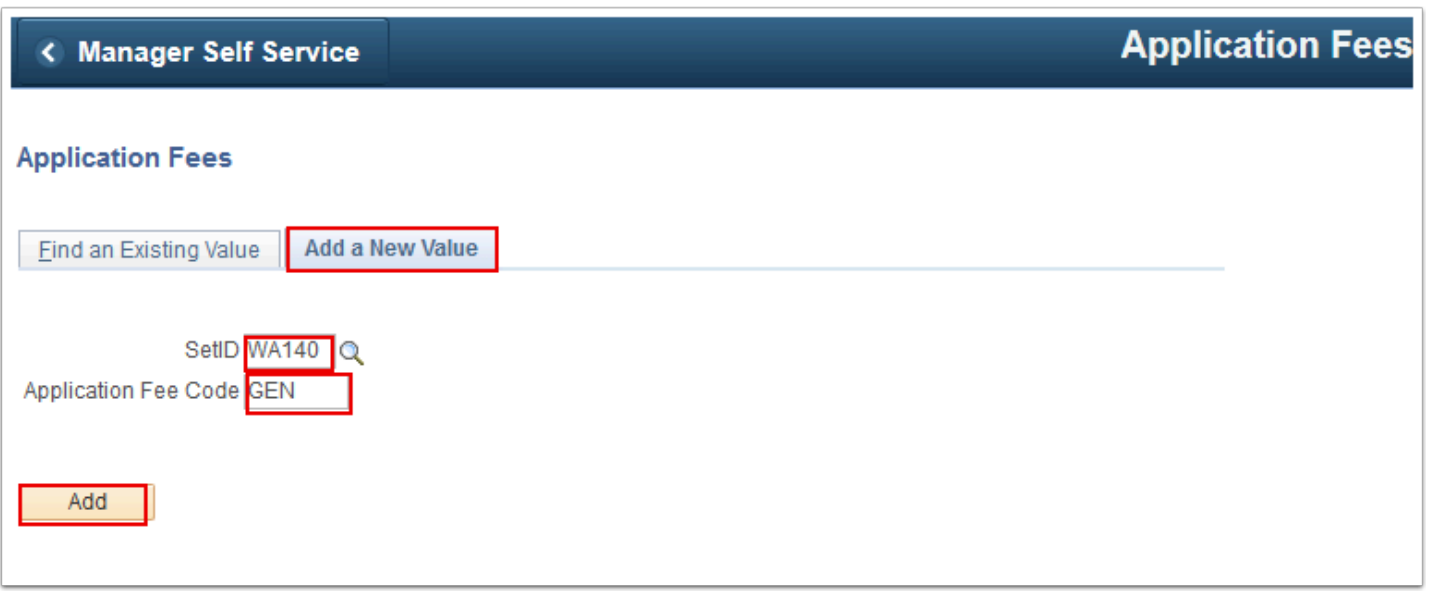

- 6. The **Application Fees** tab displays.
- 7. To set up application fees, use the **Application Fees** components:
	- a. Define application fees.
	- b. Define application fee item types.
	- c. Define application sub fees.
- 8. You must define the rules that your institution uses to assess application fees. Each application fee code that you define represents one or more individual fee charges (sub fees).
- 9. A one-to-one relationship exists between an application fee and an application center. You can define only one application fee for an application center. However, an application fee can have multiple sub fees. For example, you could charge different sub fees based on a student's admit type. Then, each admit type (for example, new students, transfer students, or readmitted students) would have its own application sub fee.
- 10. Select the **Application Fee Item Types** link.

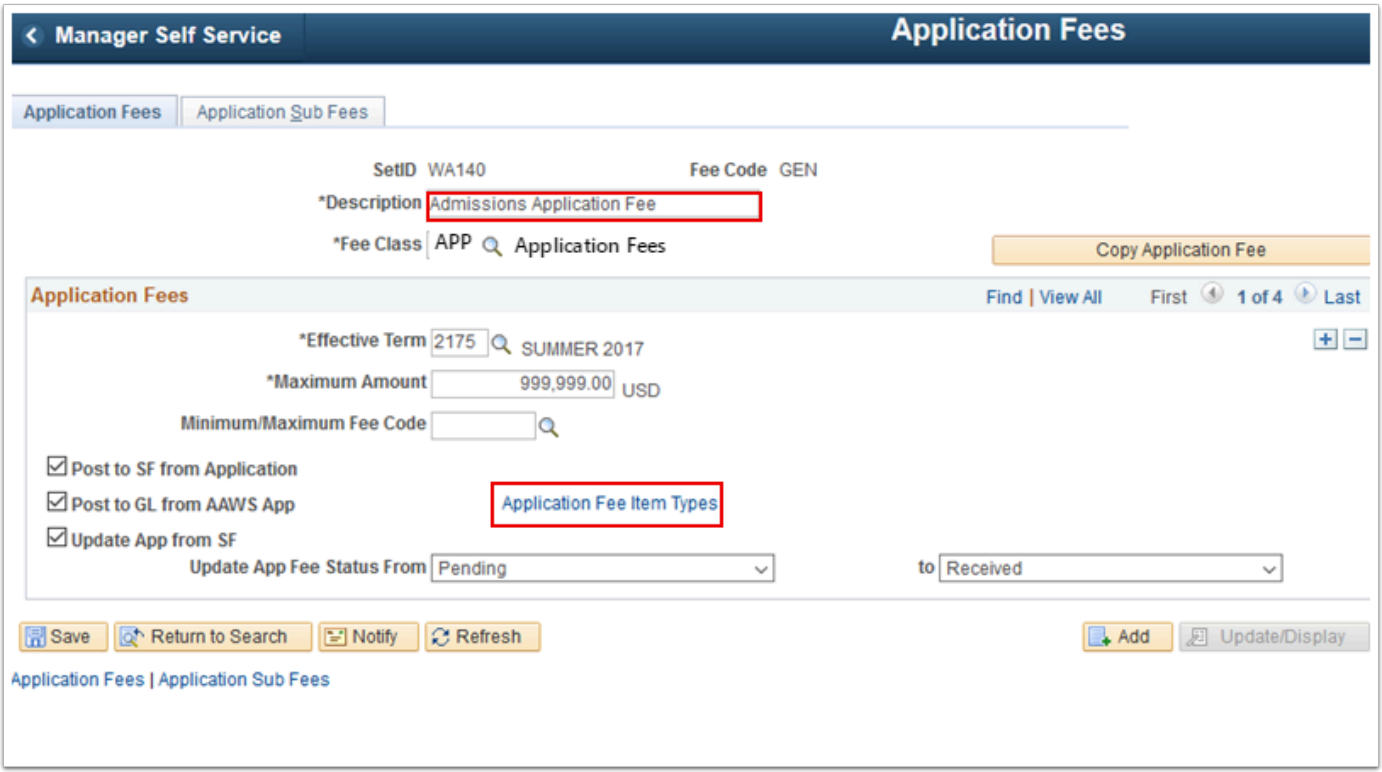

- 11. The **Application Fee Item Types** pagelet displays.
- 12. The college must have a fee class to associate the fee with and must enter application fee item types. Student Financials will need to set up or have item types in advance of this configuration.
- 13. Select the **OK** button to close the pagelet.
- 14. Select the **Application Sub Fees** tab.

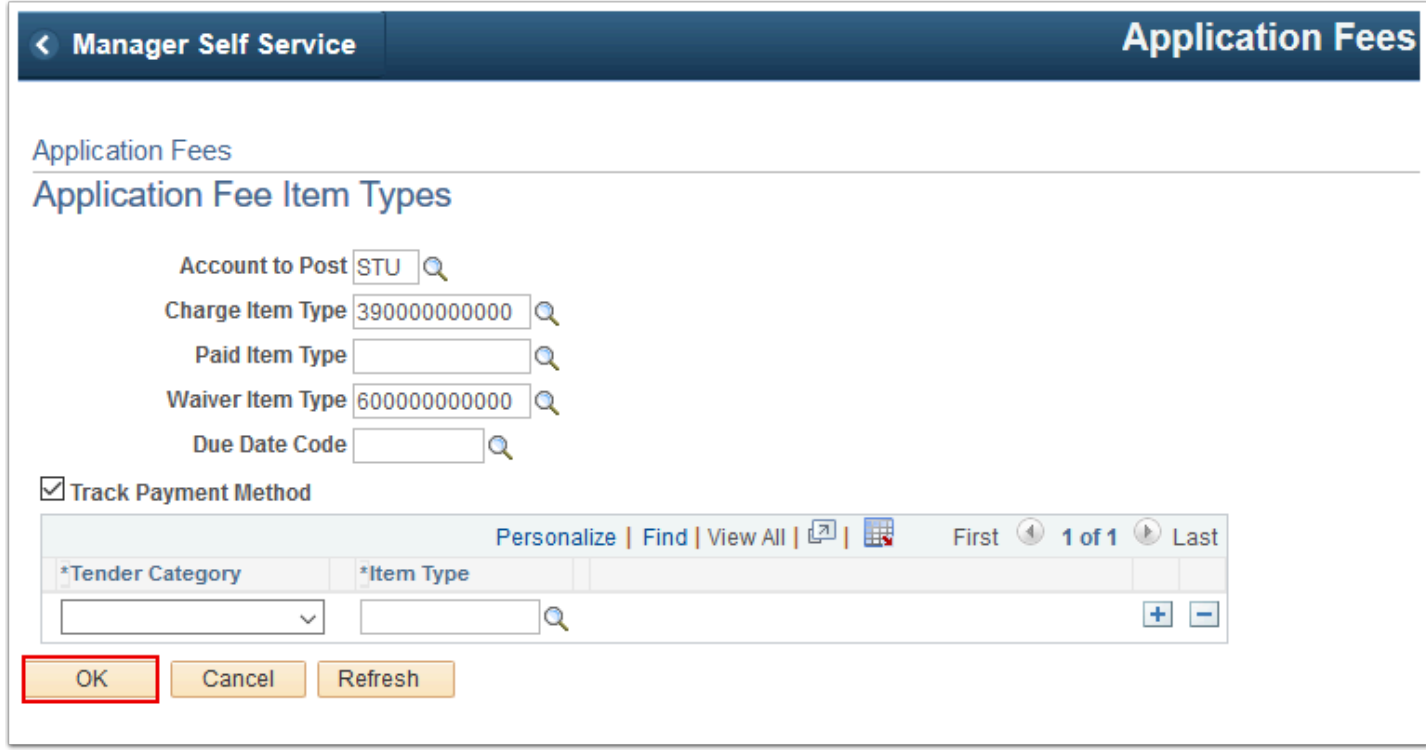

- **f** Note: The billing and due calendar must be set up with a pivot date of application date for a due date code to be available.
- 15. The **Application Sub Fees** tab displays.
- 16. It is where you define how/when the fee should be charged. As you can see in the screen shot, you have 8 ways to trigger the application fee.
- 17. After updating, select the **Save** button.
- 18. Select the **Application Fees** tab.

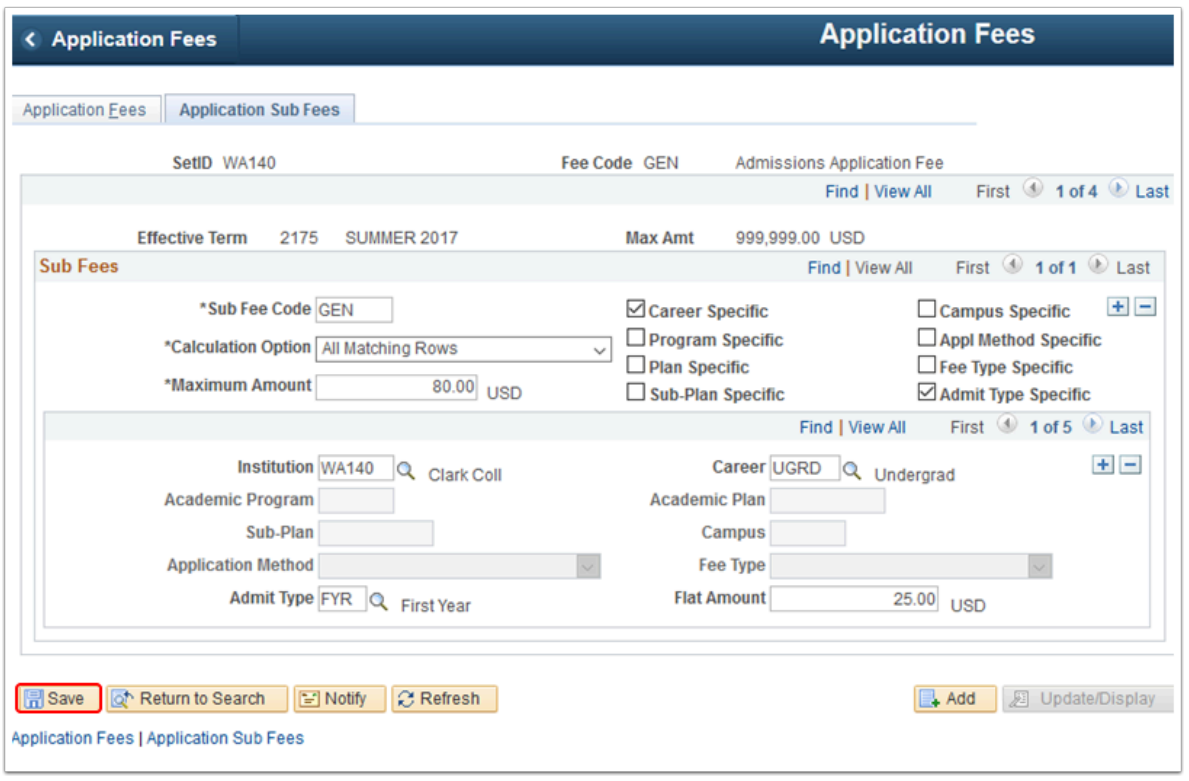

- 19. The **Application Fees** tab displays.
- 20. Select the **Copy Application Fee** button which allows you to copy fees from one term to another.
- 21. The **Enter From and To Term** pagelet displays.
- 22. Select **OK** to close the pagelet.

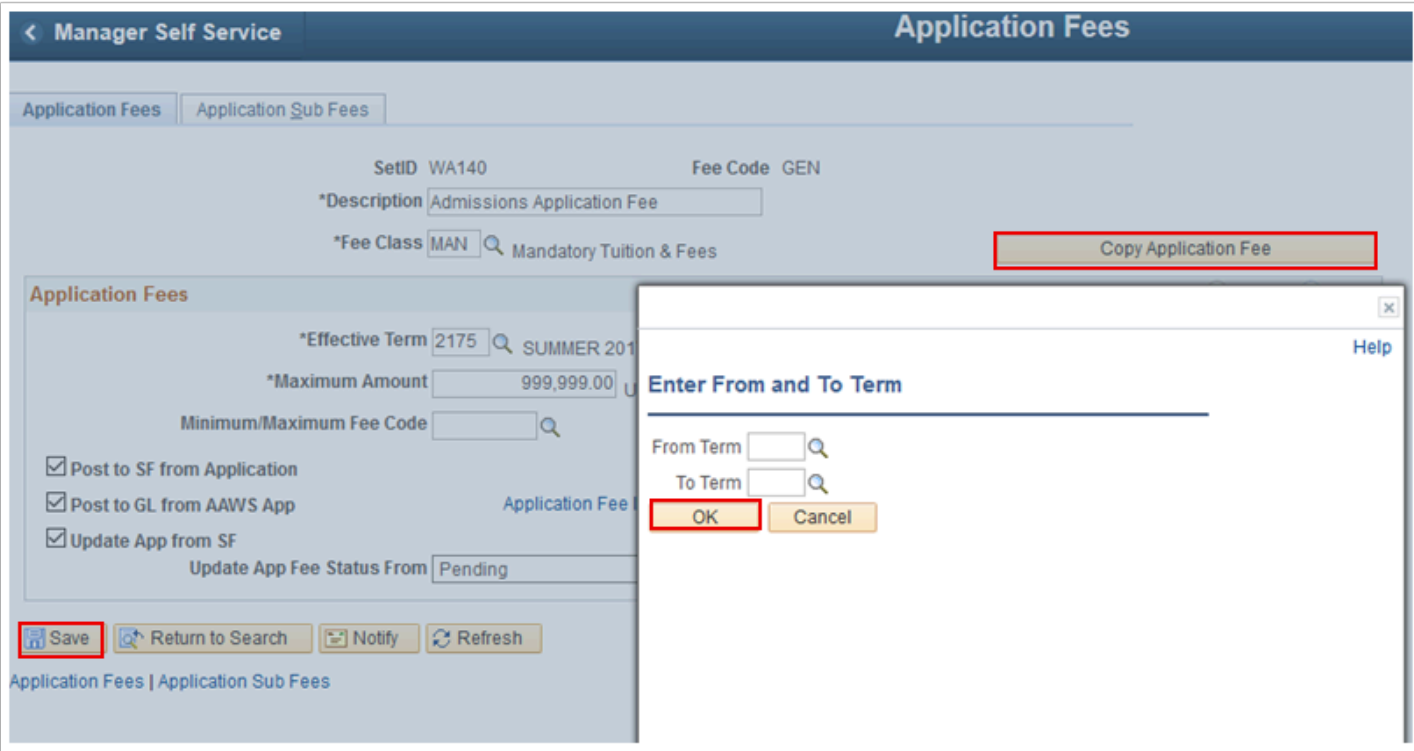

You must have at least one of these local college managed security roles:

• ZD SACR Recruit AD Config

If you need assistance with the above security roles, please contact your local college supervisor or IT Admin to request role access.

- 23. After the admissions fee code is configured, the college **Application Center Table**must be configured to handle the admissions fee. This is also where it is configured if the fee is required for submission, or if applicants can pay later.
	- **Navigation: NavBar > Navigator > Set Up SACR > Product Related > Recruiting and Admissions > Applicants > Application Center Table**

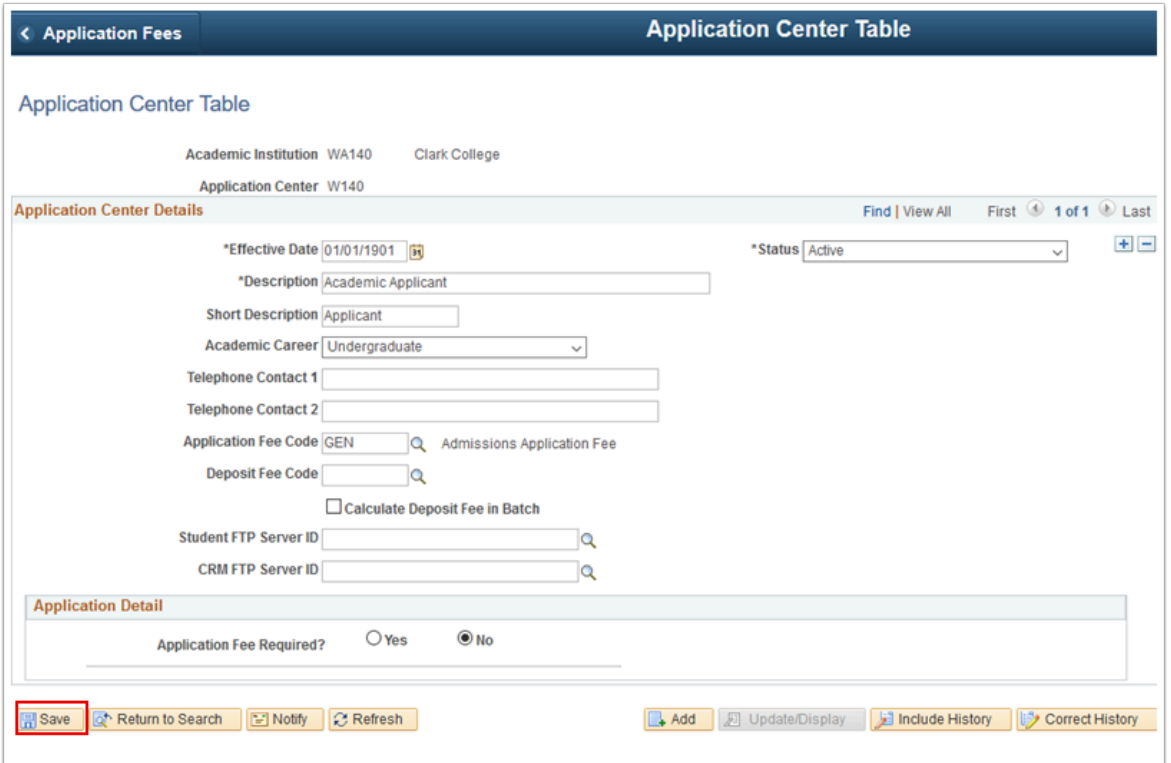

You must have at least one of these local college managed security roles:

• <there are no college-grantable roles>

If you need assistance with the above security roles, please contact your local college supervisor or IT Admin to request role access.

- 24. Allowing fee waiver requires Waiver Basis Code configuration to be used. This is the code that they applicant enters in order to trigger the waiver.
	- **Navigation: NavBar > Navigator > Set Up SACR > Product Related > Recruiting and Admissions > Applicants > Application Fee Waiver Basis**

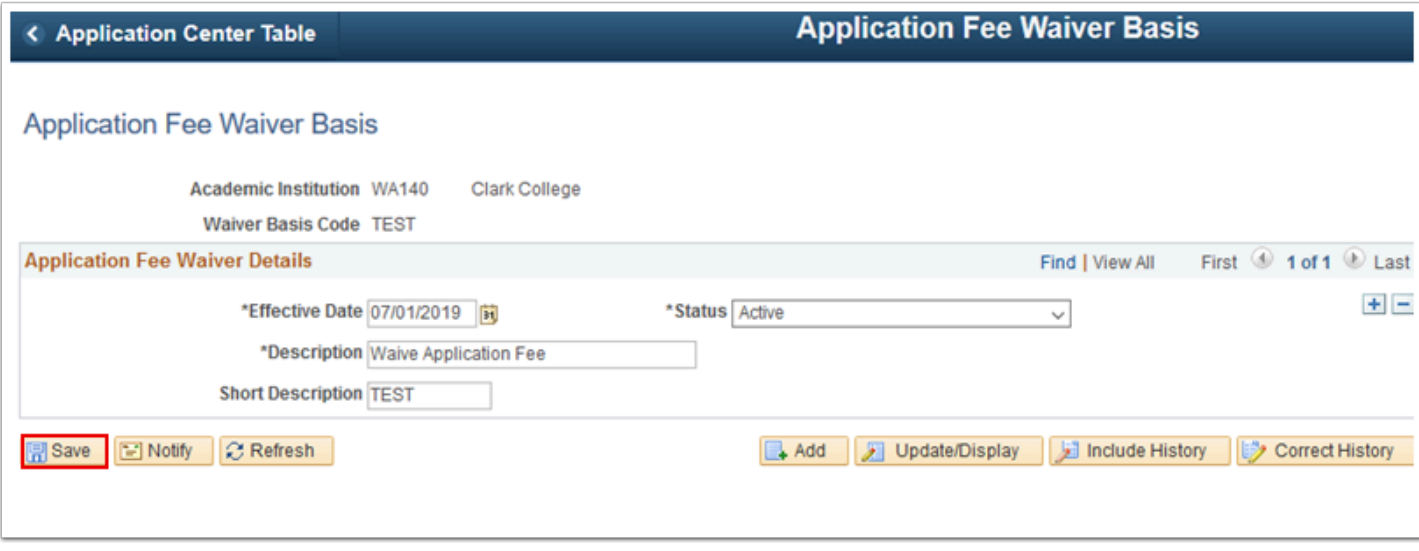

- 25. Test additions or changes in your test environment before implementing in production and consult with ERP support with any questions.
- 26. Process complete.